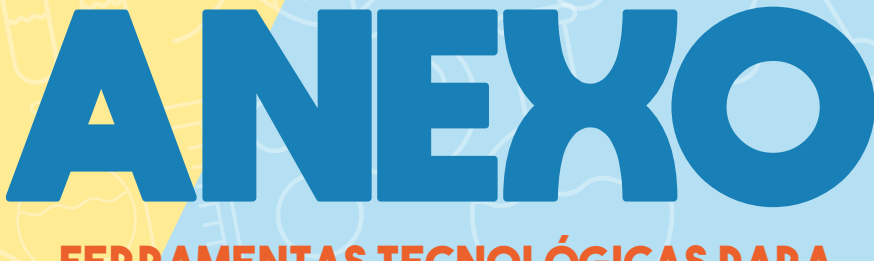

**FERRAMENTAS TECNOLÓGICAS PARA AUMENTAR A RESILIÊNCIA A INUNDAÇÕES**

#### **Glossário**

**Cota:** classificação utilizada para definir o nível observado em metros (m) de um rio;

**Enchente:** grande quantidade de água que se acumula em razão do excesso de chuvas.

**Intransitável:** são os trechos que não apresentam condição de se transitar, mesmo na iminência ou após a ocorrência de um evento.

**Transitável:** local por onde se pode transitar, mesmo na iminência ou após a ocorrência de um evento.

**Pluviômetro:** Aparelho meteorológico usado para recolher e medir a quantidade de chuva em milímetros durante um determinado tempo e local.

**Transbordamento:** geralmente ocorre devido a fortes chuvas, fazendo com que o rio transborde em determinados locais.

**Volume de chuva:** Quantidade de água provinda da chuva.

**Vulnerabilidade:** Grau de perda para um dado elemento ou grupo dentro de uma área passiva de ser afetada.

**Resiliência:** capacidade dos indivíduos a se adaptarem a mudanças ou superar obstáculos.

#### **INTRODUÇÃO**

Nos últimos anos, ferramentas tecnológicas se tornaram parte do cotidiano das pessoas, mudando a forma como nos relacionamentos com o mundo. Essas ferramentas nos possibilitam produzir e acessar diversos dados e informações. Na gestão de risco de desastres, as ferramentas tecnológicas são utilizadas para acessar de forma constante os dados coletados por diversos equipamentos nas áreas suscetíveis a desastres socioambientais nos municípios brasileiros. Dados como esses são importantes para os governos municipais, estaduais e federal e para a população guiarem suas ações de enfrentamento aos desastres provocados pelo excesso de água. Na iminência de um desastre, por exemplo, os dados possibilitam que os órgãos governamentais retirem antecipadamente pessoas e animais de uma área a ser atingida por um desastre.

No processo de ensino-aprendizagem, as ferramentas tecnológicas podem ser utilizadas como instrumentos para conhecer melhor o território e os fenômenos que nele ocorrem. Embora dados e conhecimento sobre desastres socioambientais sejam produzidos, em grande parte, por órgãos governamentais, estudantes e outros membros da comunidade também podem participar do processo de ampliação do conhecimento sobre a sua localidade por meio da geração de novos dados, conforme discutimos no Capítulo *Dados e gestão de risco de desastre* deste material.

Este capítulo tem como objetivo oferecer aos/às professores/as apoio técnico no uso das ferramentas tecnológicas mencionadas ao longo deste material, apresentando o passo-a-passo para utilizá-las e gerar e/ou acessar dados sobre desastres provocados pelo excesso de água.

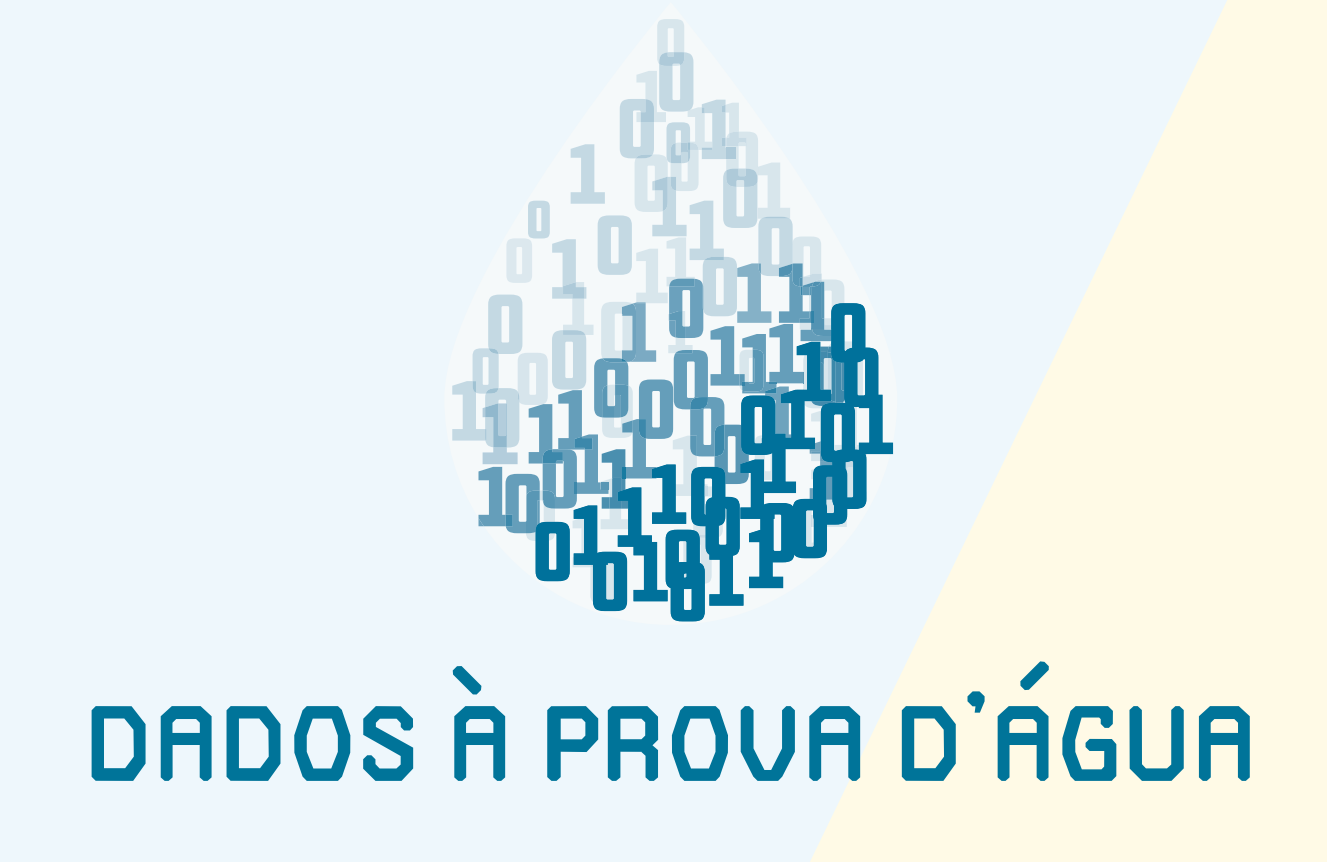

**Aplicativo Dados à Prova d'Água**

# **APLICATIVO DADOS À PROVA D'ÁGUA**

O aplicativo Dados à Prova d'Água, desenvolvido pelo projeto *Waterproofing Data*++, tem o objetivo de engajar comunidades e escolas na geração e circulação de dados sobre desastres provocados pelo excesso de água, como inundação e alagamentos, e, assim, aumentar sua resiliência ao prover dados relacionados a esses eventos e facilitar o acesso e o uso dos dados pelas escolas e pelos moradores locais. Por meio do aplicativo, os/as estudantes, que vivem em áreas com risco de desastres, podem gerar dados sobre a ocorrência desses eventos ao mesmo tempo que participam do processo de ensino-aprendizagem sobre os riscos de desastres.

As comunidades vulneráveis aos desastres provocados pelo excesso de água em todo o território brasileiro se beneficiarão diretamente do aplicativo por meio da geração de dados e, também, do conhecimento adquirido sobre o território ao gerar e circular os dados, consequentemente aumentando a resiliência da comunidade.

#### **INSTALANDO O APLICATIVO DADOS À PROVA D'ÁGUA**

O aplicativo Dados à Prova d'Água pode ser encontrado na loja Google Play nos dispositivos móveis com sistema operacional Android. Para instalar o aplicativo, acesse a loja virtual e digite o nome do aplicativo no campo de busca (Figura 1). Após a instalação do aplicativo, a página inicial será apresentada na tela (Figura 2).

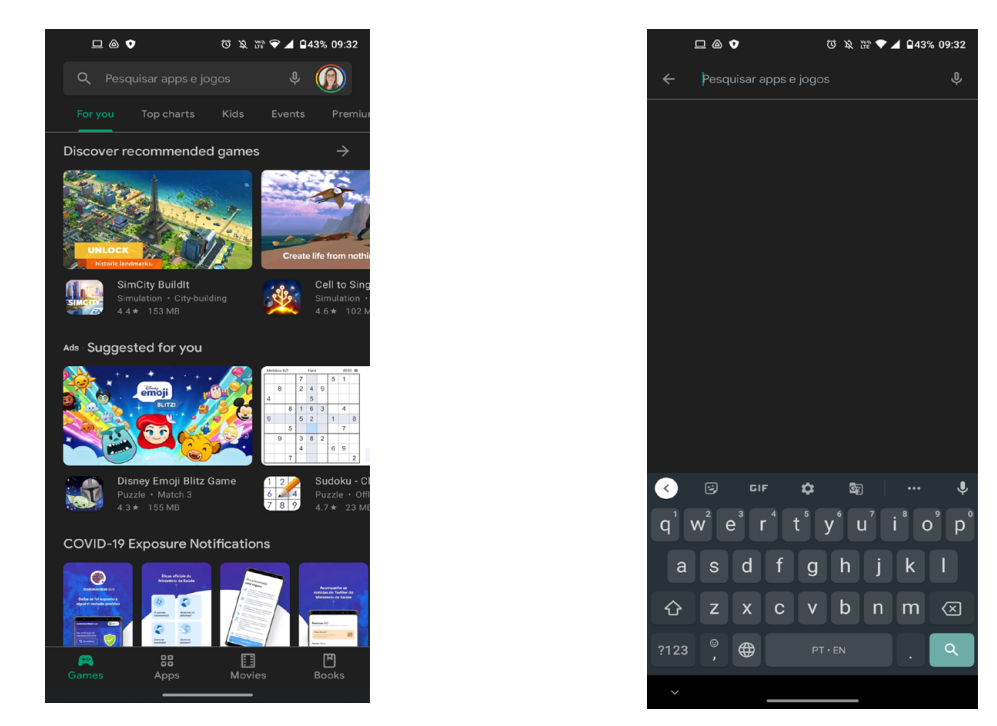

**Figura 1 – Loja Google Play disponível em dispositivos móveis Android.**

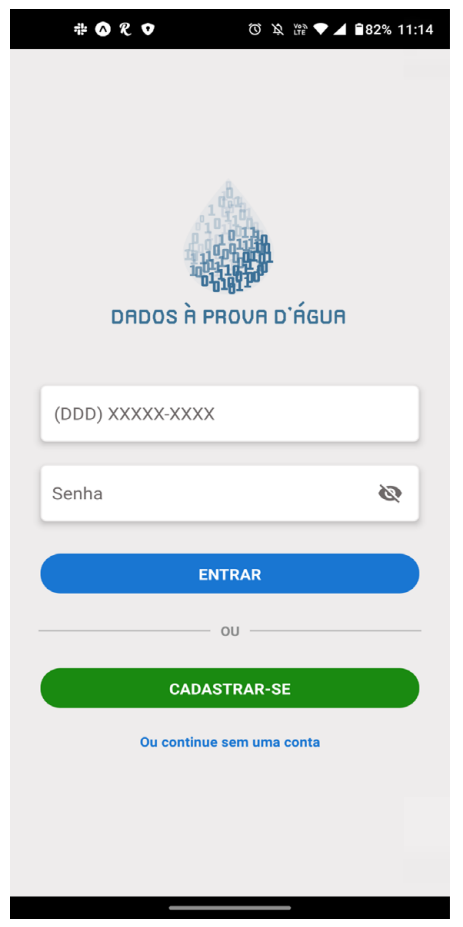

**Figura 2 - Página inicial do aplicativo Dados à Prova d'Água.**

#### **FUNCIONALIDADES DO APLICATIVO**

O aplicativo Dados à Prova d'Água possui diferentes funcionalidades que permitem aos usuários a geração e a circulação de dados relacionados à inundação. As seções a seguir apresentam as etapas para um usuário se cadastrar, visualizar os tipos de dados no mapa, gerar dados relacionados a desastres provocados pelo excesso de água e o perfil do usuário.

#### **Cadastro de usuário**

**1ª Etapa**: clique no botão Cadastrar-se e aguarde a página de Cadastro do usuário carregar (Figura 3).

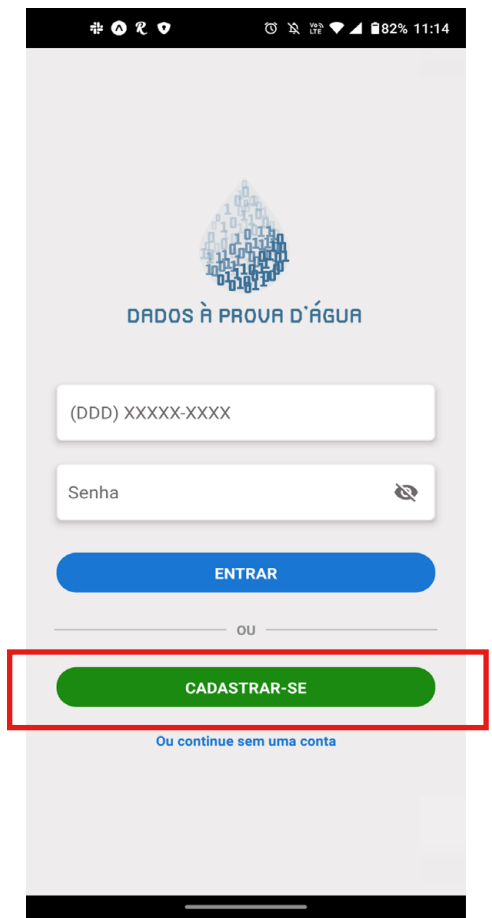

**Figura 3 – Página inicial do aplicativo Dados à Prova d'Água.**

**2ª Etapa:** o cadastro do usuário requer que ele/a forneça informações obrigatórias, tais como *Apelido de usuário*, *Número de telefone*, *Senha*, *Estado*, *Cidade*, *Pergunta de segurança* e *Resposta*; a *Data de nascimento*, o *Gênero*, o *Tipo de instituição* e o *Nome da instituição* são opcionais (Figura 4). É importante ressaltar que o tipo e o nome da instituição devem ser especificados caso o usuário pertença a alguma das instituições cadastradas no site do Cemaden Educação. Por fim, o usuário deverá ler e consentir com os Termos e Condições de Uso do aplicativo Dados à Prova d'Água, que foi elaborado de acordo com a Lei Geral de Proteção de Dados Pessoais (LGPD). Ao finalizar o preenchimento dos dados, basta clicar no botão **Cadastrar**.

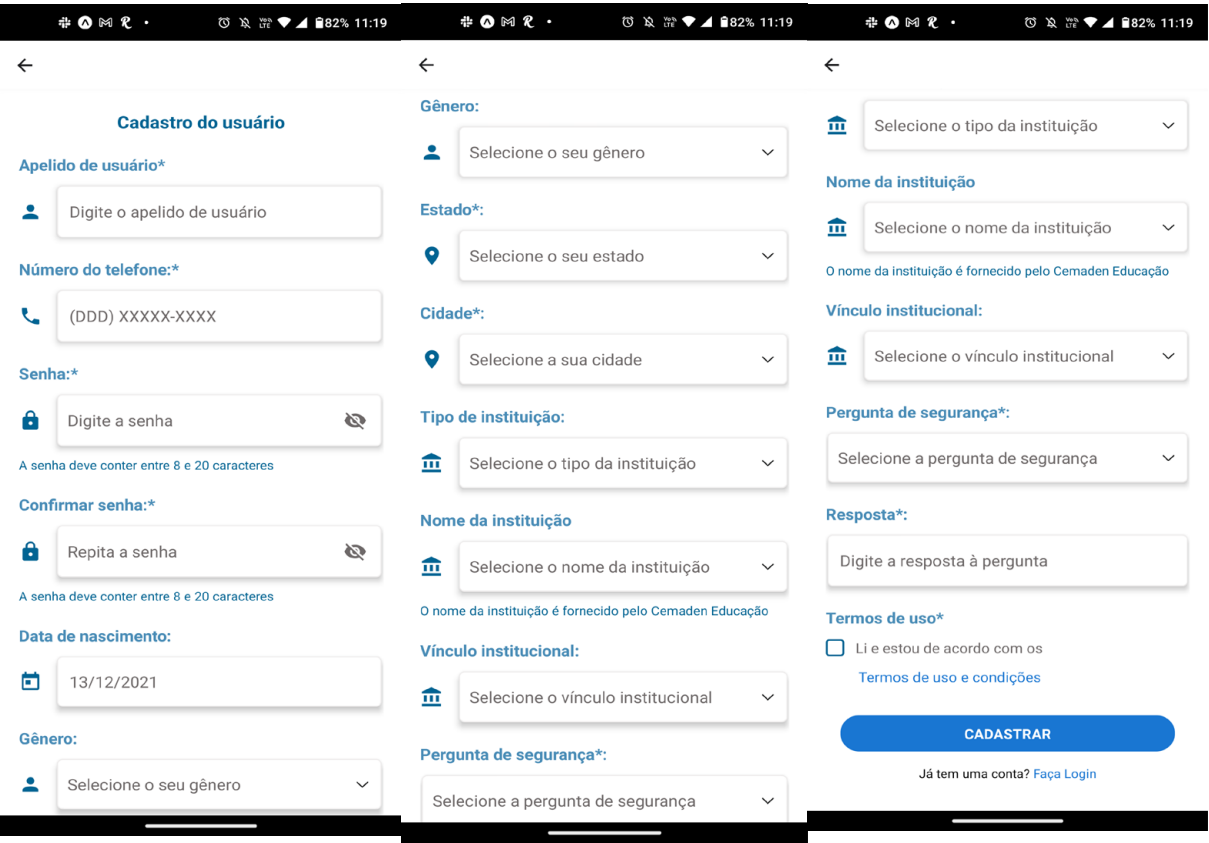

**Figura 4 – Telas de cadastro do usuário do aplicativo Dados à Prova d'Água.**

Caso o usuário não deseje se cadastrar, ele/a não poderá fornecer dados relacionados a desastres provocados pelo excesso de água; ele/a poderá apenas visualizá-los.

#### **Visualizar dados no mapa**

A página inicial do aplicativo consiste em um mapa onde os dados provindos das agências governamentais e dos cidadãos são apresentados. O usuário poderá visualizar diferentes tipos de dados no mapa a depender da sua necessidade. Para visualizar os dados no mapa, o usuário deverá seguir as seguintes etapas:

**1ª Etapa**: clique no botão **Visualizar Dados no Mapa** (Figura 5).

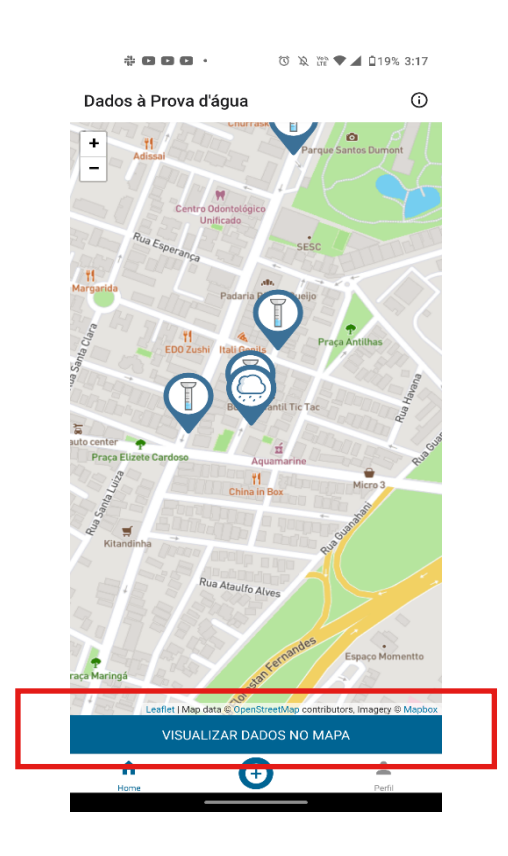

**Figura 5 – Funcionalidade para visualizar diferentes tipos de dados no mapa.**

**2ª Etapa:** selecione a fonte de informação dos dados, oficial ou de cidadão (Figura 6).

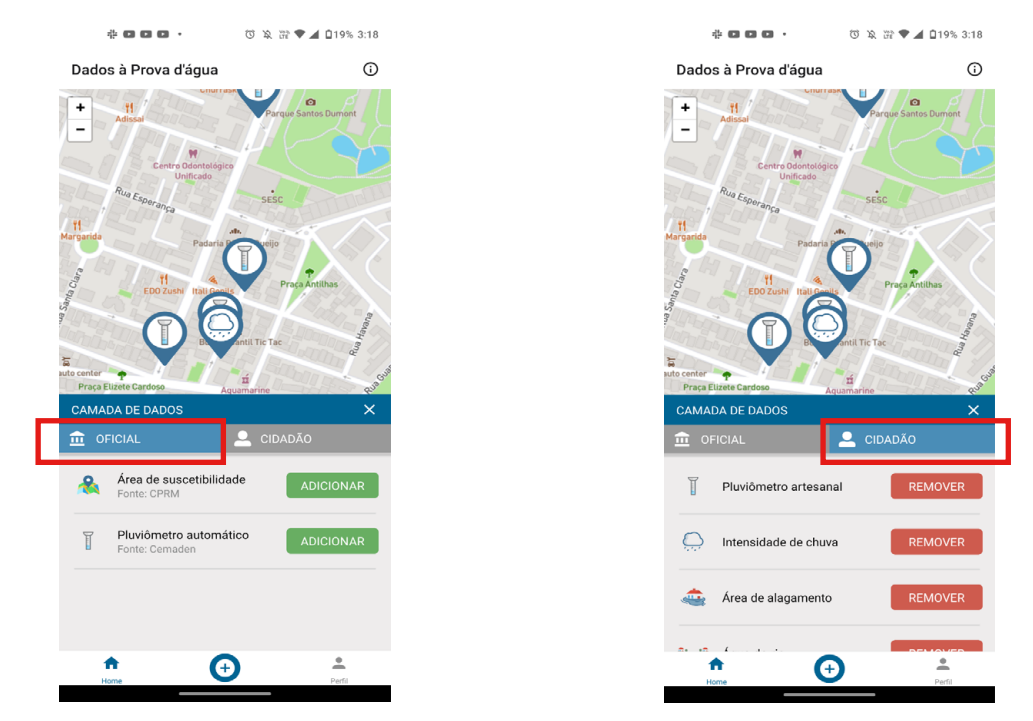

**Figura 6 - Camadas de dados disponíveis para visualização no mapa.**

 **3ª Etapa**: para cada fonte, selecione o tipo de dado que deverá ser adicionado ao mapa. O usuário pode adicionar ou remover os tipos de dados que desejar (Figura 7).

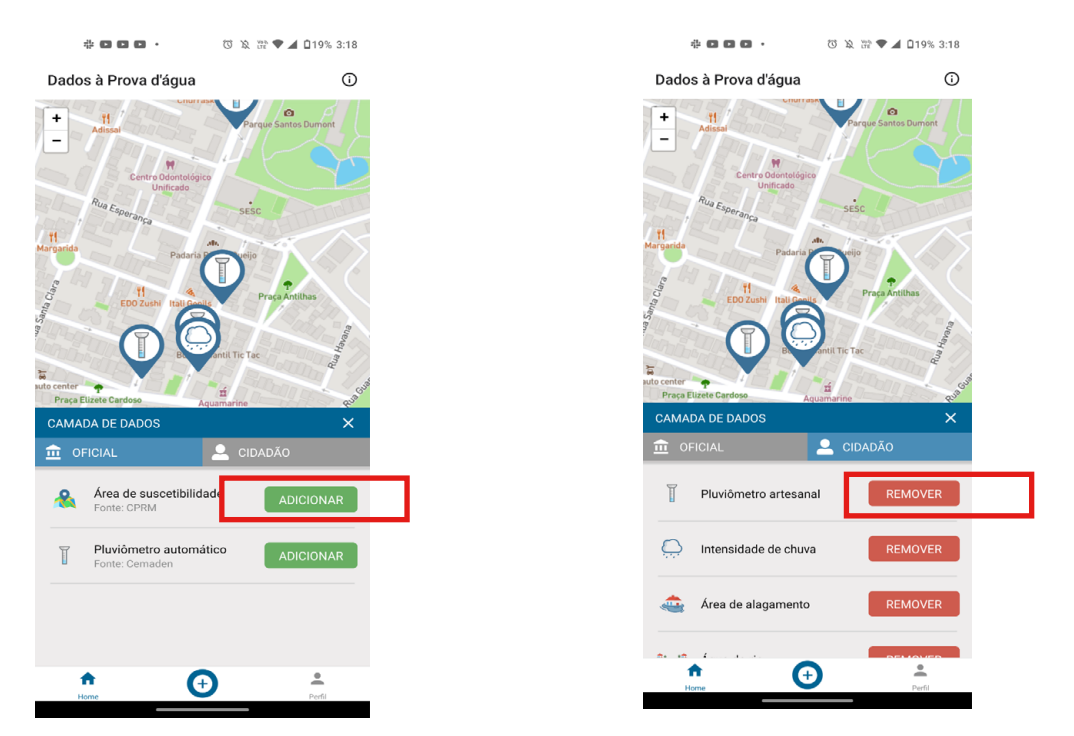

**Figura 7 - Adicionar e remover camadas de dados no mapa.**

## **Gerando dados no aplicativo**

O aplicativo permite ao usuário a geração de quatro tipos de dados relacionados desastres provocados pelo excesso de água: (1) áreas de alagamento, (2) intensidade de chuva, (3) dado pluviométrico e (4) nível da água no leito do rio.

**1ª Etapa**: para gerar um dado, clique no ícone de "+" no menu inferior e, em seguida, selecione o tipo de dado a ser fornecido (Figura 8).

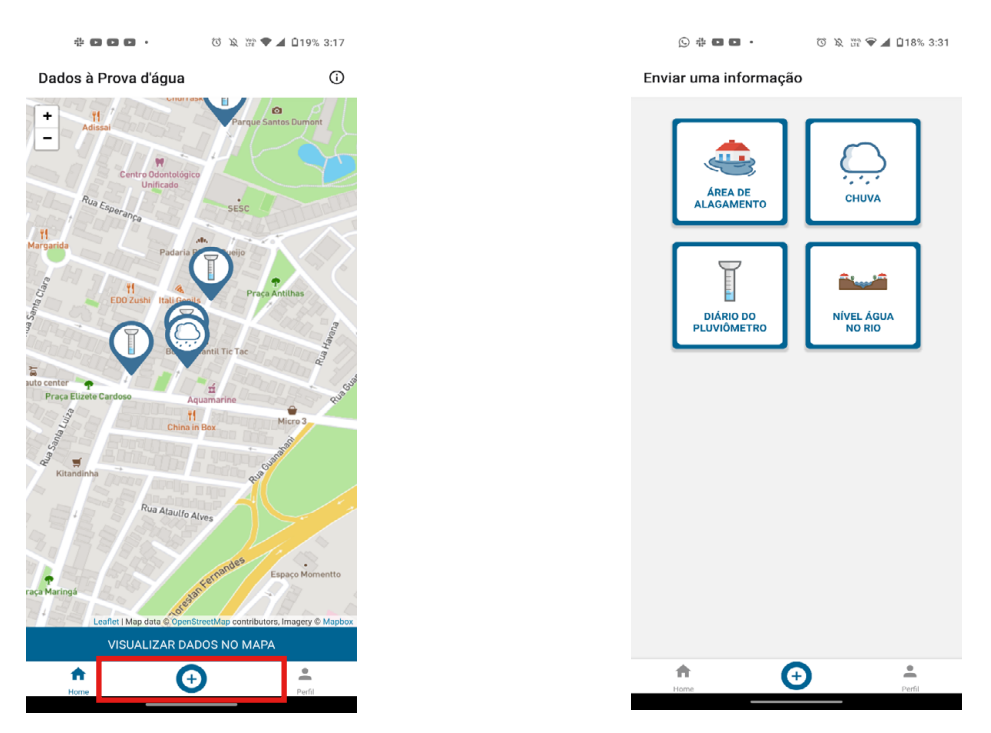

**Figura 8 – Tela para o fornecimento de dados no aplicativo Dados à Prova d'Água.**

**Área de alagamento**: o usuário pode fornecer um dado sobre uma área alagada, que representa uma região onde há o acúmulo de água. Para tanto, o usuário deve selecionar a opção, Transitável ou Intransitável, que melhor representa o evento observado. Uma área de alagamento transitável é trecho da via por onde um carro ainda pode transitar, mesmo com o acúmulo de água. Por outro lado, uma área de alagamento intransitável é um trecho da via por onde um carro não pode transitar devido à altura da água. Após selecionar a categoria da área de alagamento, o usuário deve fornecer obrigatoriamente a data, o horário e o endereço do evento. Além disso, o usuário pode deixar um comentário, sendo esse campo opcional (Figura 9).

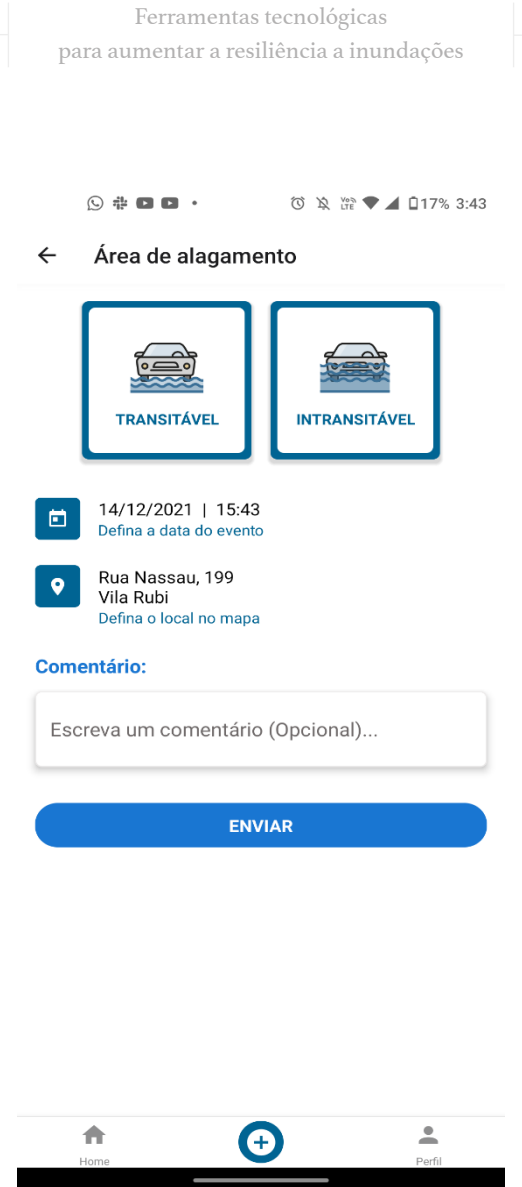

**Figura 9 – Fornecimento de dados sobre área de alagamento.**

**Chuva:** o usuário pode reportar a intensidade da chuva em uma região por meio de quatro categorias: (1) Sem chuva, (2) Chuva fraca, (3) Chuva moderada e (4) Chuva forte (Figura 10). A intensidade de chuva pode ser utilizada pelo usuário quando não há um instrumento para medir a quantidade de chuva como, por exemplo, um pluviômetro artesanal.

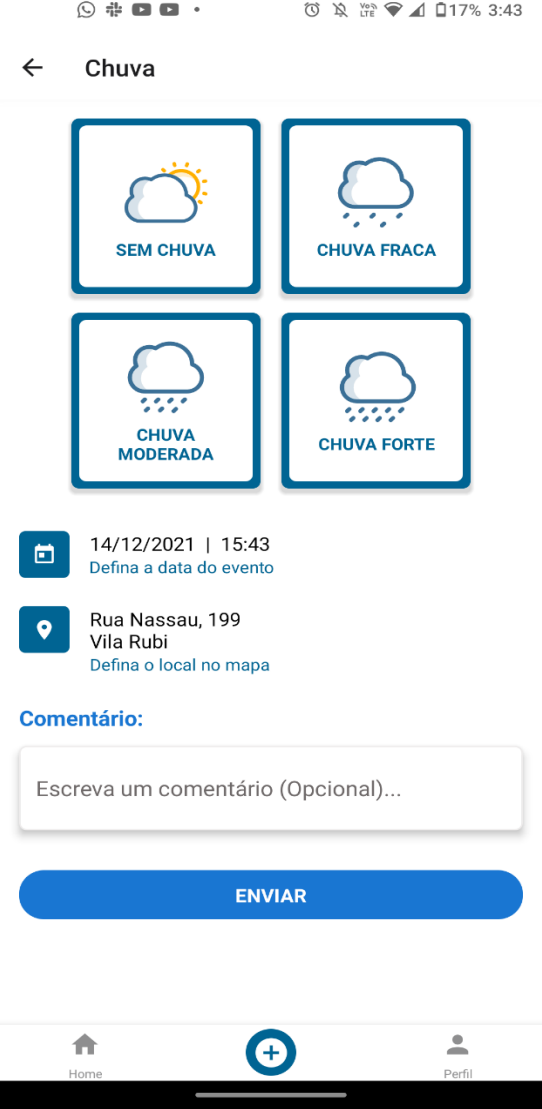

**Figura 10 - Fornecimento de dados sobre intensidade de chuva.**

A intensidade de chuva é utilizada por agências governamentais, como a Defesa Civil de Santo André<sup>1</sup>, para categorizar a quantidade de chuva em uma região (Tabela 1). O usuário deverá selecionar a categoria que melhor representa o fenômeno observado.

Ao reportar a intensidade de chuva, o usuário deve obrigatoriamente informar a data, o horário e o endereço do evento observado. Além disso, o usuário pode também deixar um comentário, sendo esse campo opcional.

<sup>1</sup> Disponível em: [<https://www3.santoandre.sp.gov.br/defesacivil/mapa-dos-pluviometros/](https://www3.santoandre.sp.gov.br/defesacivil/mapa-dos-pluviometros/)>. Acesso em: 03 nov. 2021.

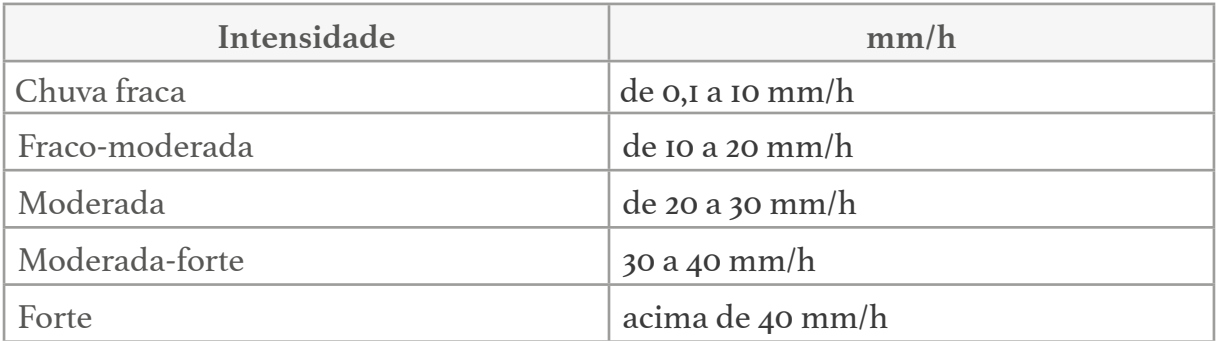

**Tabela 1 – Exemplos de categorias de intensidade de chuva em relação à quantidade de chuva**

**Nível de água no rio:** o usuário pode fornecer um dado contendo a altura da água observada no leito de um rio. A altura da água deve ser fornecida de acordo com quatro categorias: (1) Baixo, (2) Normal, (3) Alto e (4) Inundar (Figura 11). A categoria **Baixo** indica que a altura da água está próxima ao fundo do leito do rio. A categoria **Normal** indica que a altura da água está aproximadamente na metade da profundidade total do leito do rio. A categoria **Alto** indica que a altura da água ocupa toda a profundidade do leito do rio, mas ainda não transbordou para a área no entorno. Por fim, a categoria **Transbordado** indica que a altura da água já excedeu a profundidade total do leito do rio e transbordou para a região no entorno.

Além da altura da água, o usuário deve fornecer obrigatoriamente a data, o horário e o local no qual o evento foi observado. O usuário pode ainda inserir um comentário, sendo esse opcional.

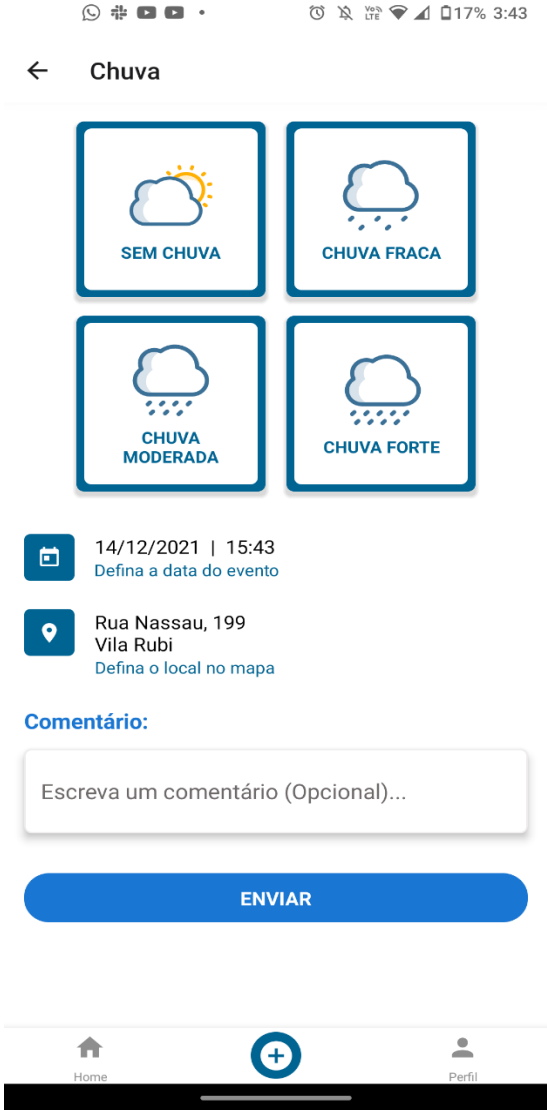

**Figura 11 - Fornecimento de dados sobre a altura da água no leito do rio.**

**Diário do pluviômetro:** caso o usuário possua um pluviômetro artesanal cadastrado, ele/a poderá registrar as medições coletadas do pluviômetro, inserindo o valor em milímetros (mm) no campo **Quantidade de chuva (mm)**, e criar um diário do pluviômetro (Figura 12). Além disso, o usuário deve fornecer **o horário em que a coleta foi realizada**.

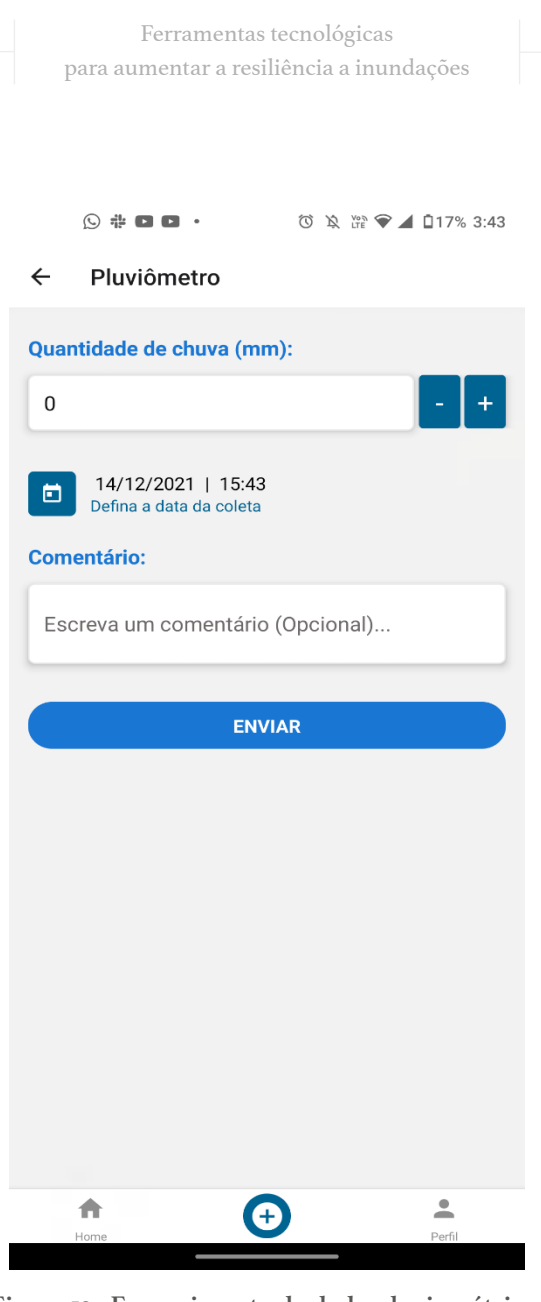

**Figura 12 - Fornecimento de dado pluviométrico.**

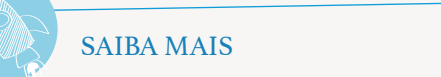

Para conhecer mais detalhes sobre como é feita a leitura e como funciona um pluviômetro acesse o vídeo: "Saiba como se mede a chuva". Disponível em: ["Saiba como se mede a chuva - YouTube"](http://Saiba como se mede a chuva - YouTube)

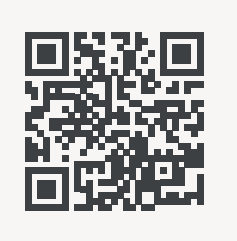

Observação: o Diário do Pluviômetro estará disponível somente aos usuários que possuem um pluviômetro vinculado à conta. Por isso, antes de registrar as medições coletadas por meio de um pluviômetro é necessário cadastrá-lo.

## **Cadastrar pluviômetro**

Cada usuário poderá cadastrar um pluviômetro artesanal por conta. O pluviômetro artesanal pode estar instalado na casa, escola, local de trabalho ou qualquer outro local. Para cadastrar o pluviômetro o usuário deverá seguir as seguintes etapas.

**1ª Etapa:** clique no ícone Perfil no menu inferior (Figura 13).

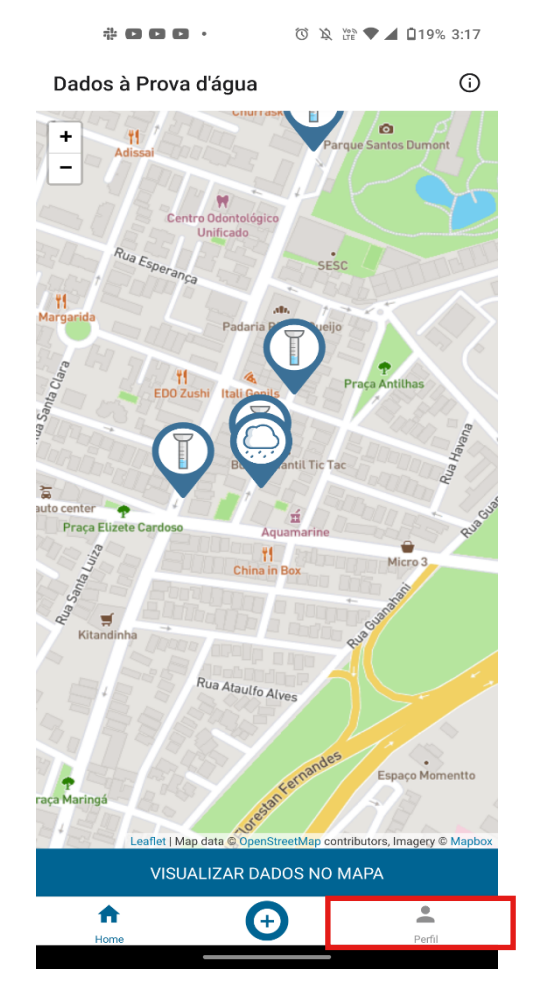

**Figura 13 – Opção Perfil no menu inferior do aplicativo.**

**2ª Etapa:** selecione a opção **Cadastrar Pluviômetro** (Figura 14)**.**

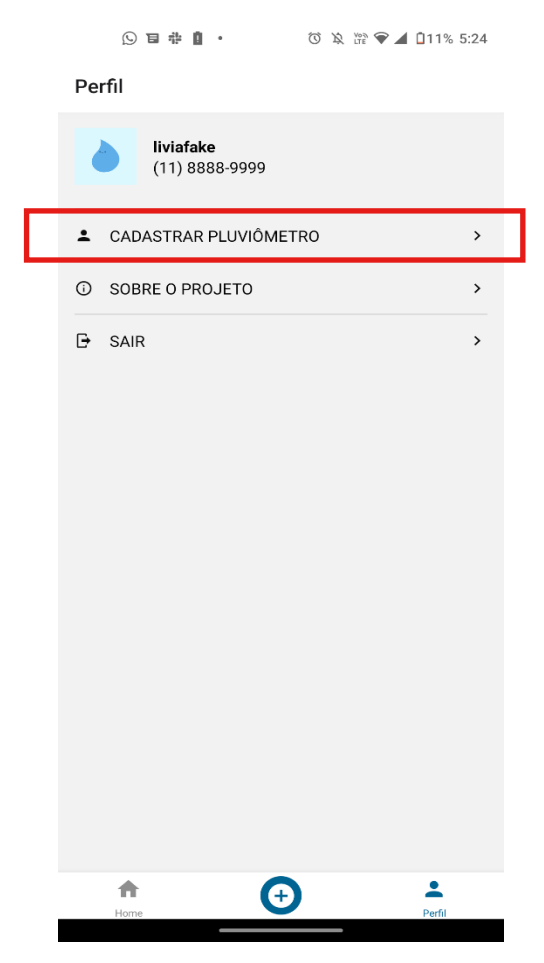

**Figura 14 – Funcionalidade de cadastrar pluviômetro relacionada ao perfil do usuário.**

**3ª Etapa:** clique no campo **Endereço do pluviômetro**, defina no mapa a localização onde o pluviômetro foi instalado e clique em **Cadastrar** (Figura 15). Caso o usuário tenha definido a instituição a qual pertence no momento do cadastro, o pluviômetro fará parte da rede observacional daquela instituição.

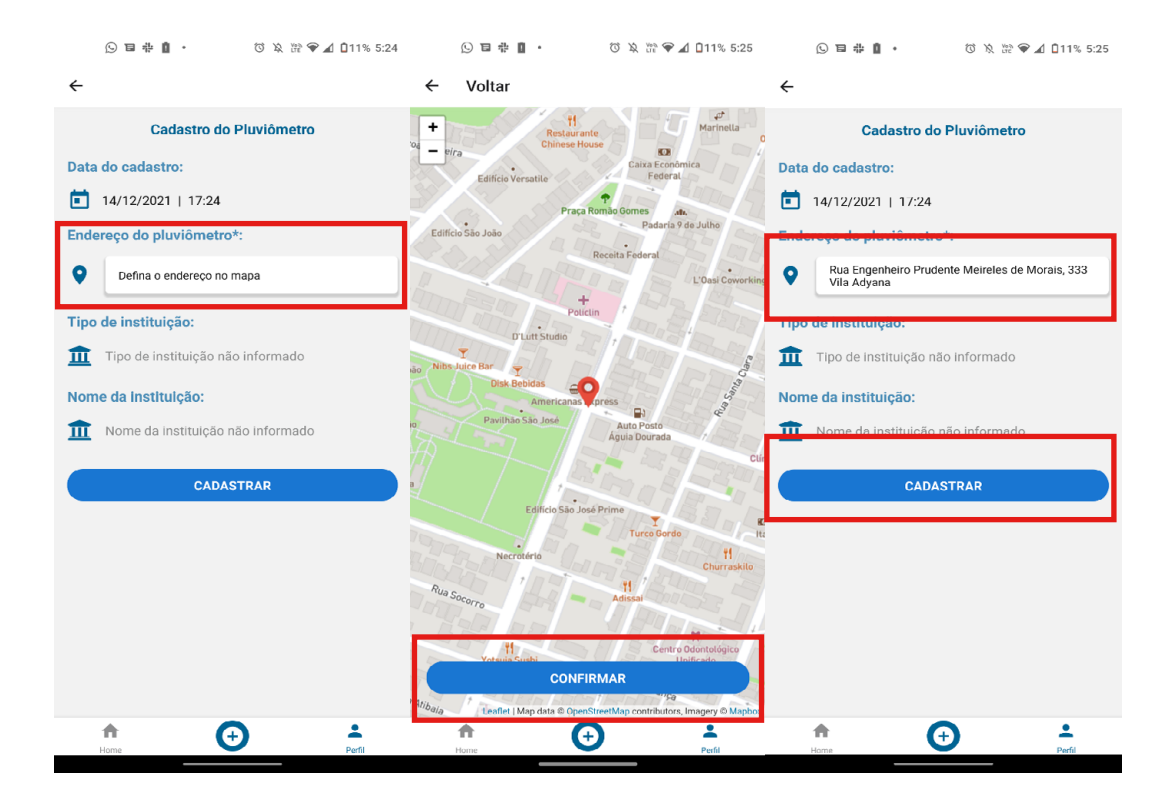

**Figura 15 - Cadastro do pluviômetro artesanal.**

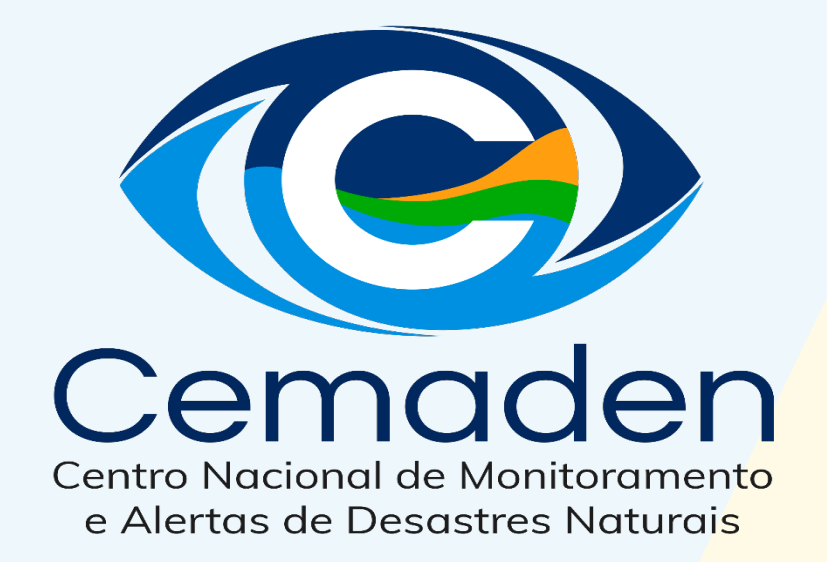

# **Mapa Interativo da Rede Observacional do Cemaden**

## **MAPA INTERATIVO DA REDE OBSERVACIONAL**

O mapa interativo da rede observacional do CEMADEN permite visualizar a localização dos equipamentos utilizados no monitoramento de riscos de desastres (pluviômetros, radares meteorológicos, estações hidrológicas, etc.) e ter acesso aos dados gerados em tempo quase real. Esta seção apresenta a visualização dos dados dos pluviômetros automáticos que compõem a rede observacional.

## **REDE PLUVIOMÉTRICA**

A rede pluviométrica é composta por diversos pluviômetros automáticos instalados em locais próximos a áreas de riscos de desastres em todo o território nacional. Para acessar o Mapa Interativo da Rede Observacional para Monitoramento de Risco de Desastres Naturais do Cemaden, siga as etapas a seguir.

**1ª Etapa**: abra o navegador de sua preferência e digite na barra de endereço do navegador o endereço [http://www2.cemaden.gov.br/mapainterativo/.](http://www2.cemaden.gov.br/mapainterativo/)

**2ª Etapa**: ao carregar a página, clique no ícone **Estações** e, em seguida, na opção **Pluviômetros Automáticos** (Figura 1).

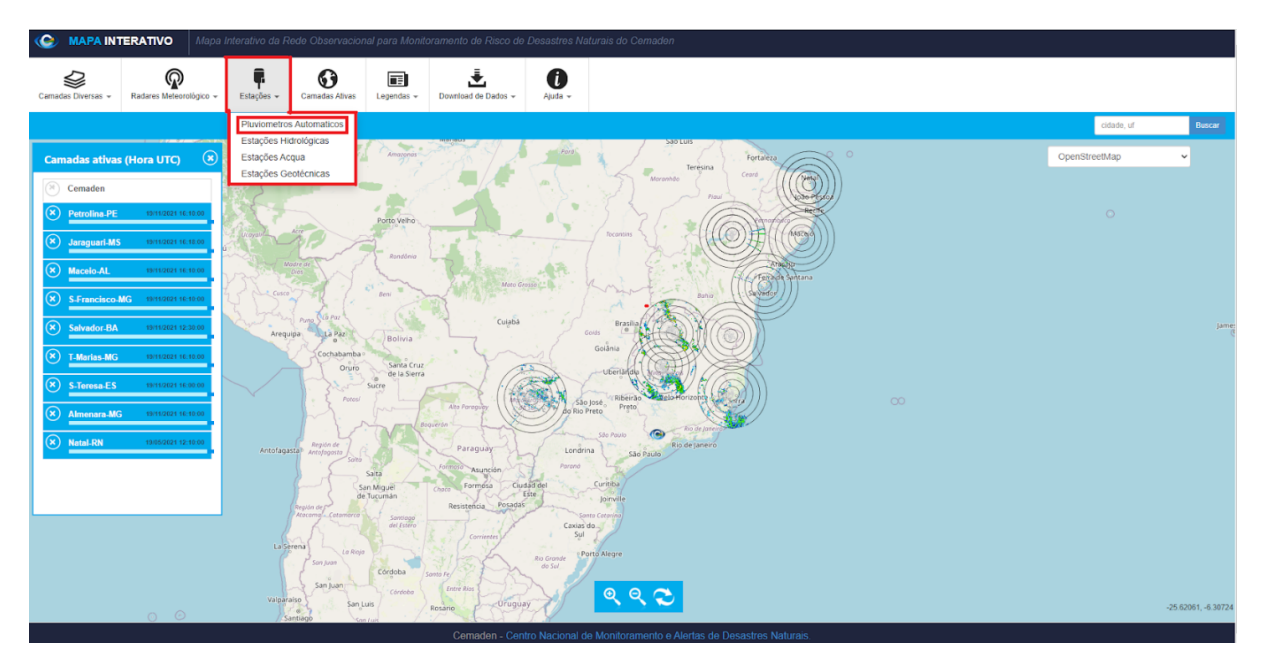

**Figura 1 – Acessando os pluviômetros automáticos no mapa interativo.**

**3ª Etapa:** os pluviômetros são apresentados no mapa interativo como pequenos círculos (Figura 2). O usuário pode navegar pelo mapa interativo utilizando o mouse. Para aumentar ou diminuir o zoom, utilize o *scroll* do mouse ou as opções de zoom localizadas na parte inferior do mapa.

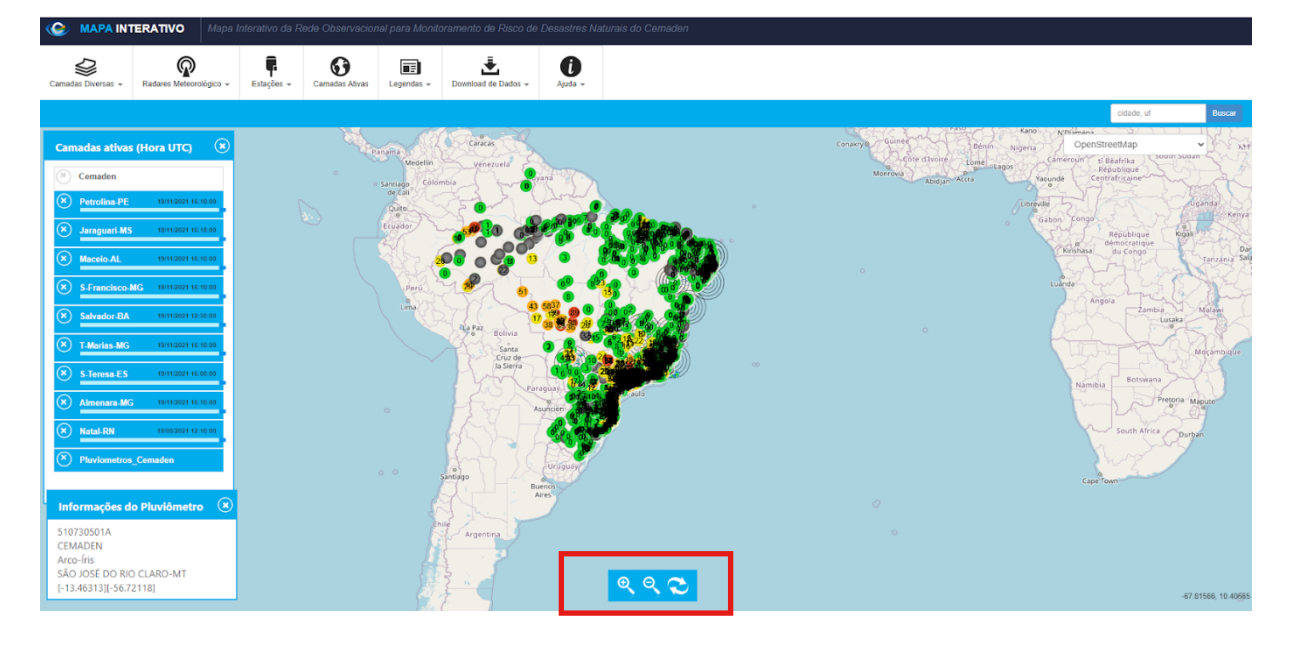

**Figura 2 – Pluviômetros automáticos no mapa interativo.**

Os círculos que representam os pluviômetros automáticos podem assumir 5 cores diferentes (Figura 3). Cada cor está relacionada ao volume de chuva acumulado no pluviômetro nas últimas 24 horas. A cor cinza informa que o pluviômetro não está coletando e enviando dados devido ao, por exemplo, mal funcionamento do equipamento. O número apresentado no centro do círculo representa a quantidade de chuva (em milímetros) nas últimas 24 horas (Figura 4).

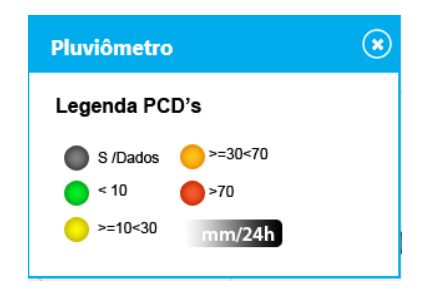

**Figura 3 - Legenda das cores que são usadas para representar os pluviômetros.**

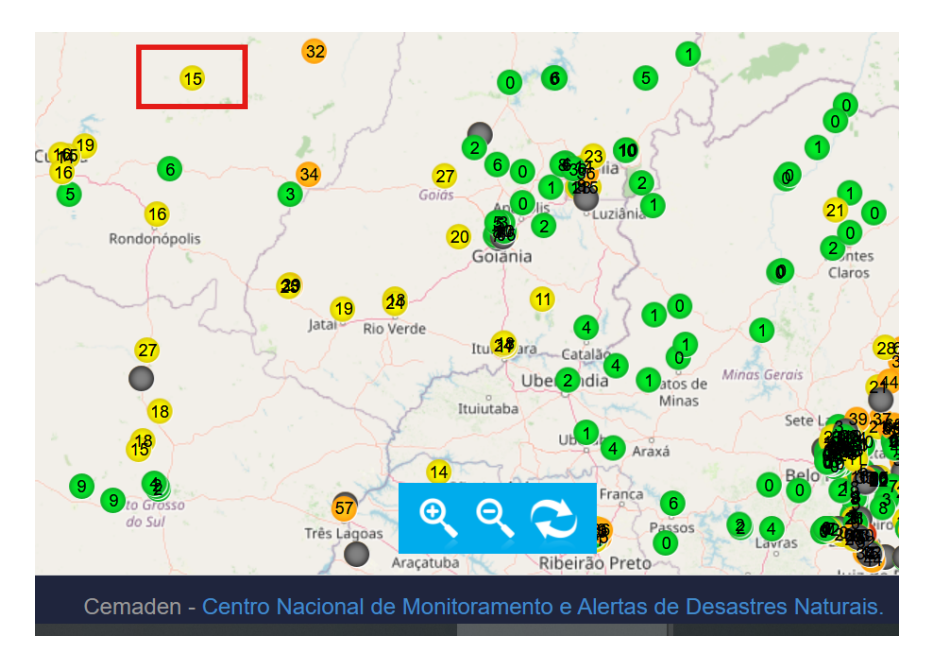

**Figura 4 - Quantidade de chuva (em milímetros) registrada pelos pluviômetros nas últimas 24 horas.**

**4ª Etapa:** para saber mais informações sobre os dados pluviométricos registrados por um pluviômetro específico, clique com o botão esquerdo do mouse sobre um pluviômetro no mapa interativo; você será redirecionado para uma nova página onde serão apresentadas as informações sobre as medições feitas nas últimas 4 horas (Figura 5).

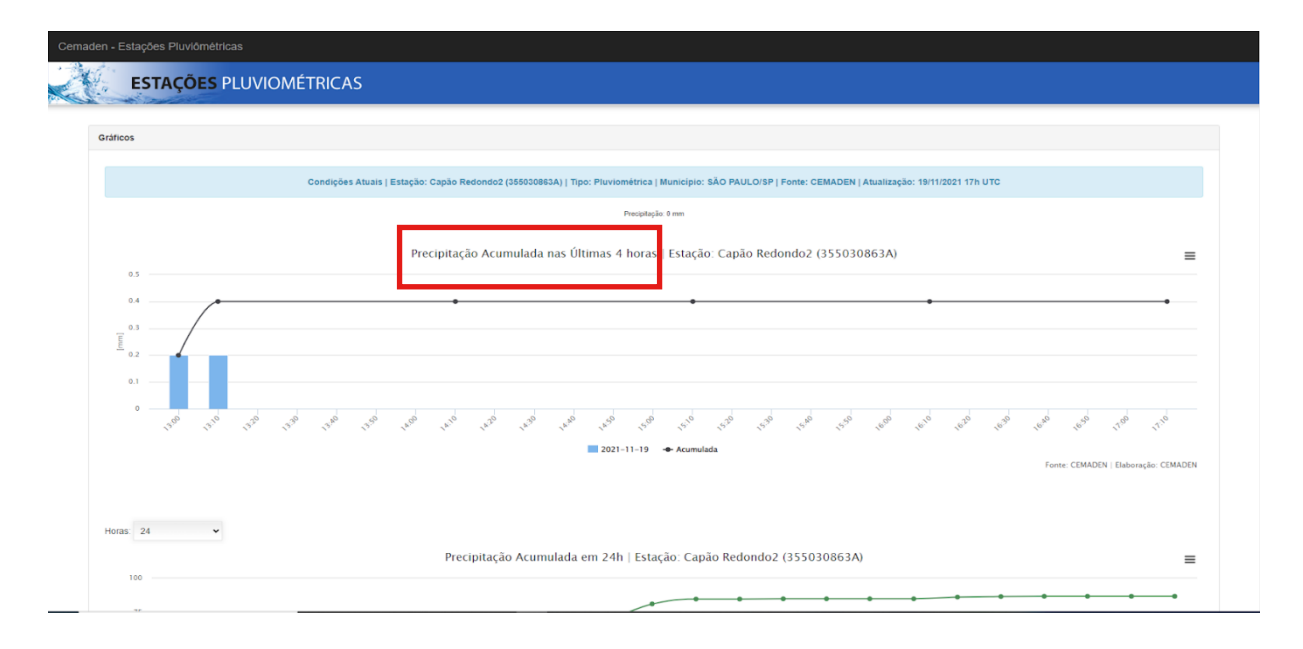

**Figura 5 - Volume de chuva medido por um pluviômetro automático.**

**5ª Etapa**: nesta página são apresentados diversos gráficos, para visualizá-los basta descer a barra de visualização da página. Além do volume de chuva nas últimas 24 horas, o usuário pode acessar também o gráfico do acumulado de chuvas medido pelo pluviômetro nas últimas 12 a 96 horas e nos últimos 7 a 35 dias (Figura 5). Para isto, basta clicar na seta na caixa em desataque na Figura 5, presente nos gráficos do acumulado de chuva presentes nesta página.

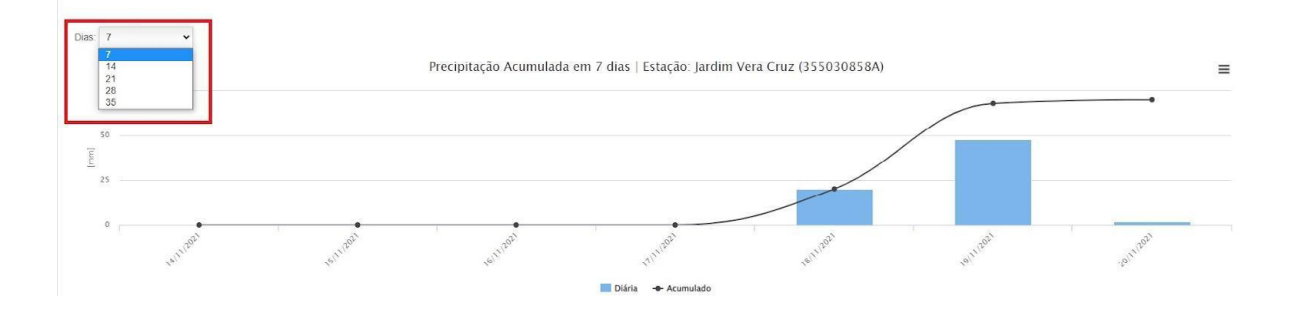

**Figura 5 - Gráfico do acumulado de chuva nos últimos 7 dias.**

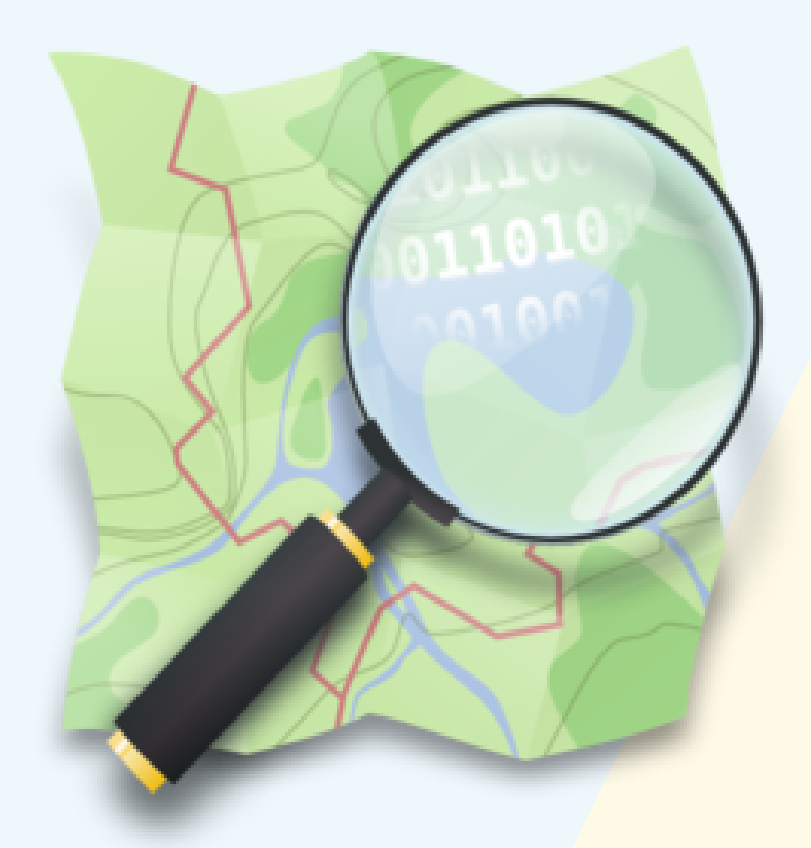

# **Acesso aos mapas do OpenStreetMap**

#### **OPENSTREETMAP**

Fundada em 2004, o OpenStreetMap (OSM) é uma ferramenta de mapeamento colaborativo mundial com dados abertos onde qualquer pessoa pode fornecer dados geográficos sobre qualquer elemento da superfície terrestre como, por exemplo, edifícios comerciais, rodovias, áreas residenciais, ferrovias, entre outros elementos. Todos os dados adicionados ao OSM são de conhecimentos do próprio colaborador ou de fontes livres de direitos autorais. Para acessar o OpenStreetMap, siga as etapas a seguir.

**1ª Etapa**: abra o navegador de sua preferência e digite na barra de endereço do seu navegador:<https://www.openstreetmap.org/>

**2ª Etapa:** na página inicial, clique na opção **Compartilhar**, que se localiza no canto superior esquerdo (Figura 1).

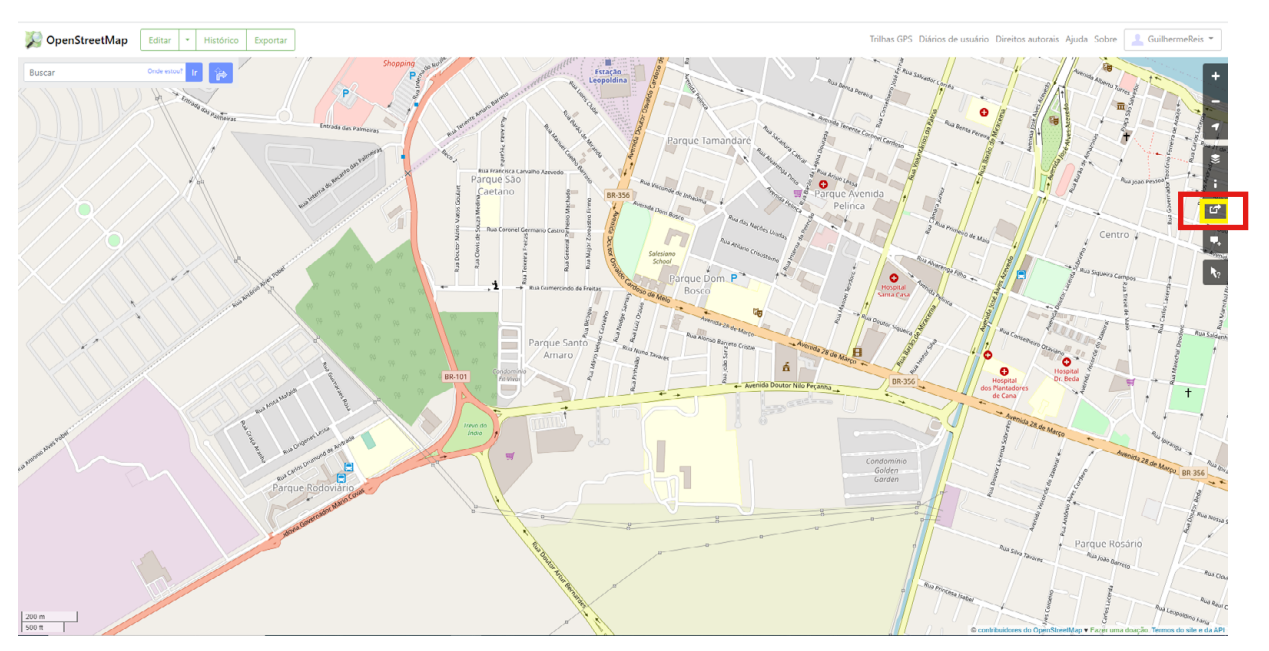

**Figura 1 - Localização da opção compartilhar**

**3ª Etapa:** no menu Compartilhar (Figura 2), selecione o formato do arquivo que será baixado na opção **Imagem Formato.** Para selecionar o formato, clique com o botão esquerdo do mouse sobre a seta na opção **Formato** e selecionar um dos formatos de imagem disponíveis. Centralize a tela na área que será representada no mapa (Figura 3).

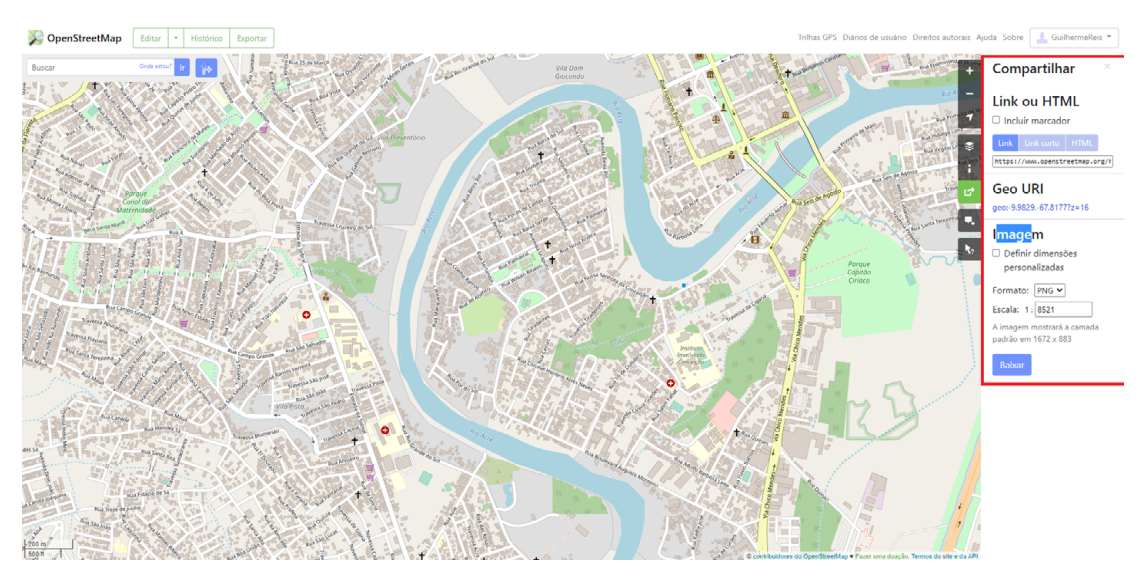

**Figura 2 - Localização da ferramenta compartilhar**

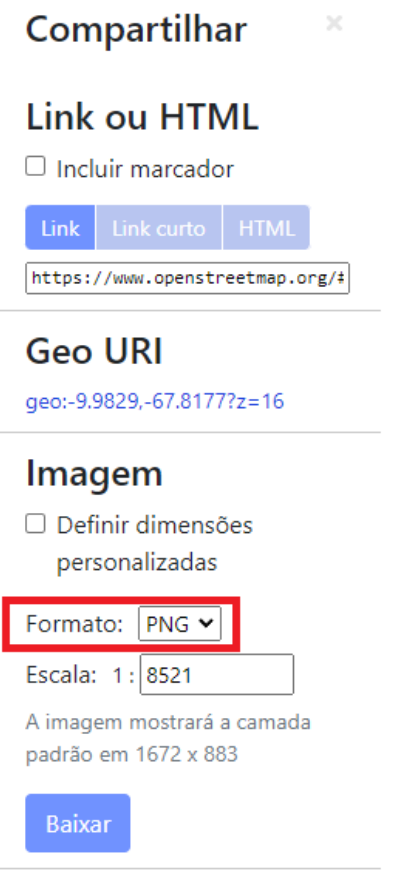

**Figura 3 - Opção Formato**

**4ª Etapa:** antes de baixar o mapa, é preciso alterar a escala de resolução do mapa, evitando mapas de baixa resolução. A opção de mudança de escala encontra-se abaixo do Formato. Logo abaixo dessa opção é mostrada a atual resolução do mapa (Figura 4). Para aumentar a resolução do mapa que será baixado, altere o valor da escala para um número menor que aquele que está definido por padrão. Note que ao fazer isso, a resolução do mapa irá aumentar (Figura 5).

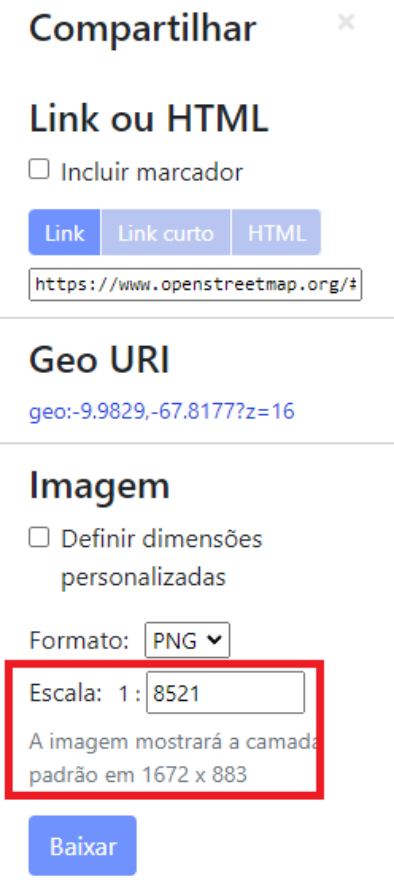

**Figura 4 - Opção de mudança de escala e resolução do mapa**

Na Figura 5, note que a resolução do mapa está muito baixa (712 x 352). A resolução final do mapa está ligada diretamente com a sua escala. Para aumentar é necessário diminuir o valor da escala, como exemplo iremos diminuir o valor númerico da escala de 1: 10.000 para 1: 2.000.

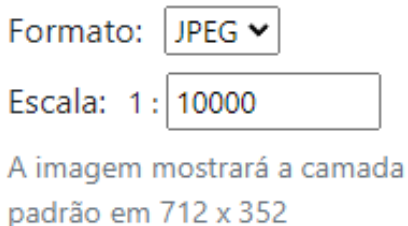

**Figura 5 - Configurações de escala e resolução definidos por padrão**

Ao digitar o novo valor para a escala, o OpenStreetMap pode oferecer uma escala que permite que a resolução melhore automaticamente. Nesse caso, a escala automática fornecida foi de 1 : 2.600. A resolução da imagem aumentou de 712 x 352 para 2793 x 1380 ao se mudar o valor da escala escala (Figura 5).

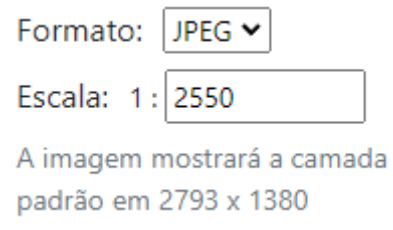

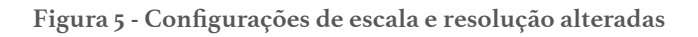

**5ª Etapa:** para realizar o download do mapa, clique na opção **Baixar** (Figura 6).

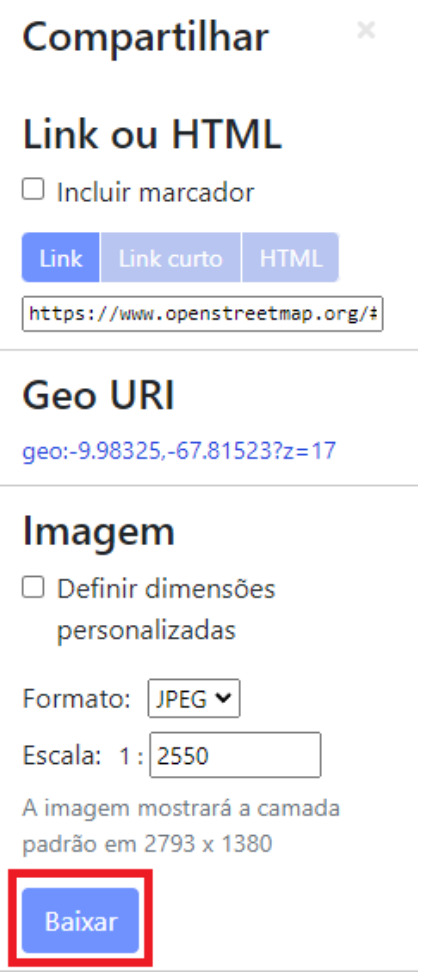

**Figura 5 - Opção de download do mapa**

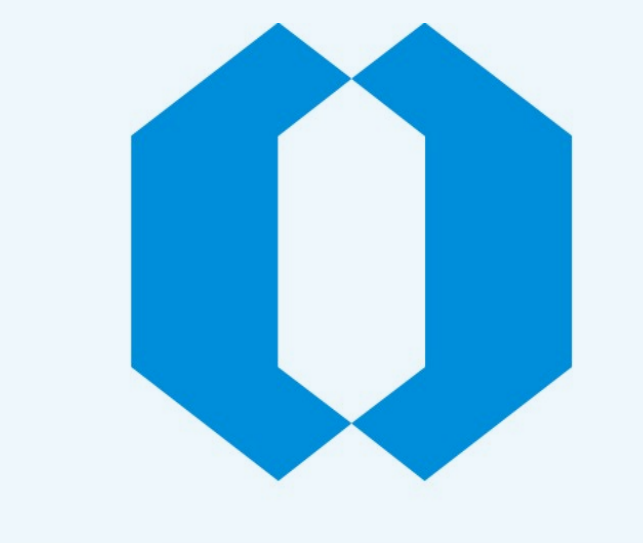

# CPRM Serviço Geológico do Brasil

# **Mapa de riscos de desastres oficiais**

## **Mapa de riscos de desastres da CPRM**

Os mapas de riscos consistem na identificação e caracterização das porções do território que estão mais propensas a sofrerem desastres. Os mapas são produzidos em parceria com as Defesas Civis municipais em regiões urbanas. A identificação das áreas de riscos se baseia na observação de características socioambientais que podem refletir em um alto grau de vulnerabilidade. Para acessar os mapas de riscos, siga as etapas a seguir.

**1ª Etapa:** abra o navegador de sua preferência e digite na barra de endereço do seu navegador: [http://www.cprm.gov.br/publique/Gestao-Territorial/Prevencao-de-](http://www.cprm.gov.br/publique/Gestao-Territorial/Prevencao-de-Desastres/Produtos-por-Estado---Setorizacao-de-Risco-Geologico-5390.html)[Desastres/Produtos-por-Estado---Setorizacao-de-Risco-Geologico-5390.html](http://www.cprm.gov.br/publique/Gestao-Territorial/Prevencao-de-Desastres/Produtos-por-Estado---Setorizacao-de-Risco-Geologico-5390.html)

**2ª Etapa:** na página inicial pode-se acessar os mapas de riscos produzidos para todos os estados brasileiros (Figura 1). Na tabela apresentada na página inicial é possível obter a quantidade de munícipios que possuem mapas de risco por estado. É possível ainda observar na forma de um mapa quais municípios possuem mapas de riscos (Figura 2).

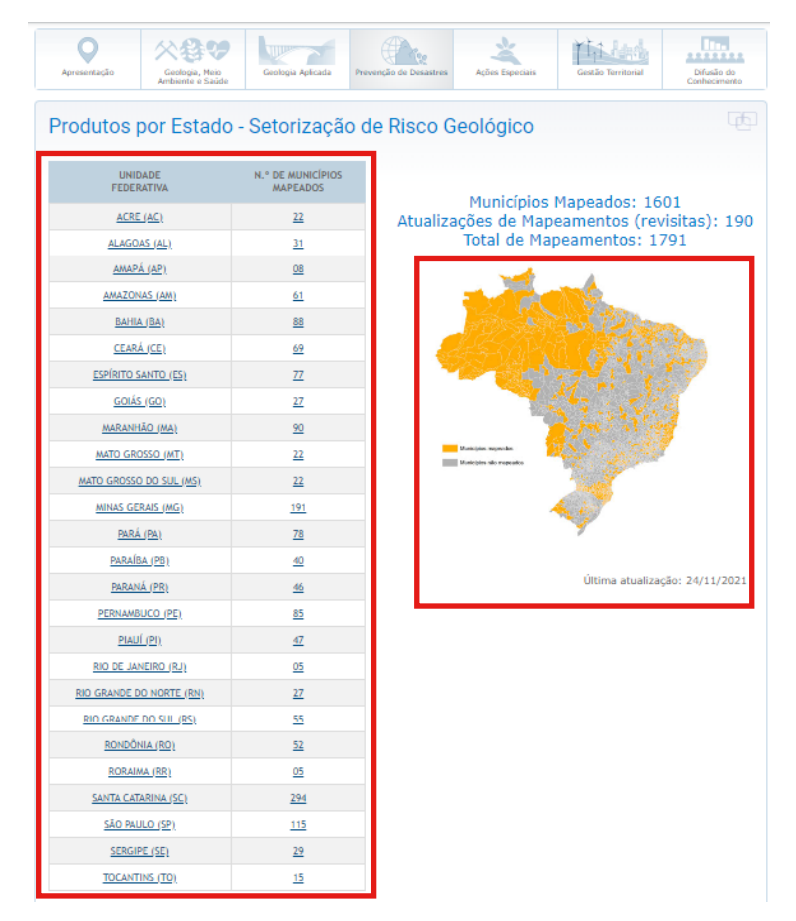

**Figura 1 - Página inicial do site onde estão armazenados os mapas de riscos.**

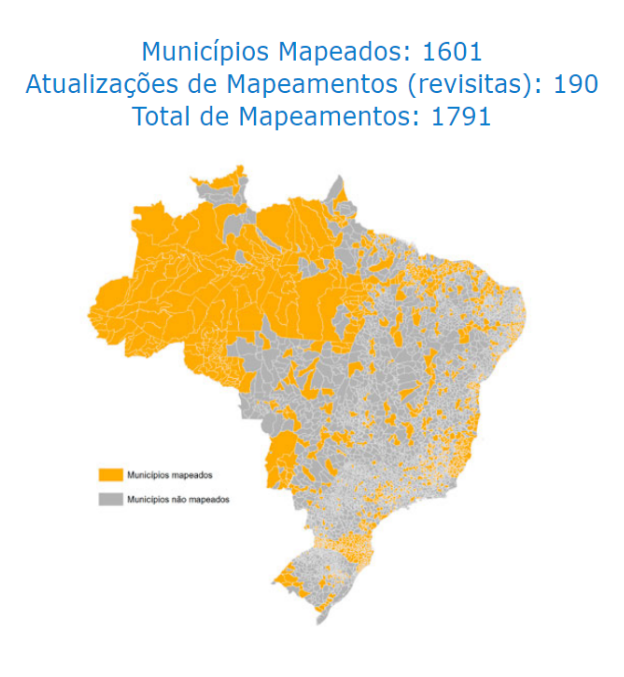

Última atualização: 24/11/2021

**Figura 2 - Mapa representando os municípios que possuem ou não mapas de riscos de desastres.**

**3ª Etapa**: para acessar um mapa de risco de desastre de um determinado município, primeiramente clique no estado no qual esse município pertence na tabela na página inicial. Em seguida, uma página com todos os municípios do estado selecionado já mapeados será apresentada (Figura 3).

|                         | Setorização de Riscos Geológicos - Acre                                                               |
|-------------------------|----------------------------------------------------------------------------------------------------|
| <b>MUNICÍPIO</b>        | <b>PRODUTOS</b>                                                                                       |
| Acrelândia              | Relatório                                                                                             |
| <b>Assis Brasil</b>     | Formulário CEMADEN - Setores de Risco - Relatório - KMZ - Shapes                                      |
| <b>Brasiléia</b>        | Formulário CEMADEN - Setores de Risco - Relatório - KMZ - Shapes: 2012 - 2015 - 2019  <br>Diagnostico |
| Bujari                  | Relatório                                                                                             |
| Capixaba                | Relatório                                                                                             |
| Cruzeiro do Sul         | Formulário CEMADEN - Setores de Risco - Relatório - Mapa Índice - KMZ - Shapes: 2015 -<br>2018        |
| Epitaciolândia          | Formulário CEMADEN - Setores de Risco - Relatório - Mapa Índice - KMZ - Shapes: 2015  <br>2020        |
| Feijó                   | Formulário CEMADEN - Setores de Risco - Relatório - KMZ - Shapes                                      |
| Jordão                  | Setores de Risco - Relatório - KMZ - Shapes                                                           |
| Mâncio Lima             | Relatório                                                                                             |
| Manoel Urbano           | Formulário CEMADEN - Setores de Risco - Relatório - KMZ - Shapes                                      |
| Marechal<br>Thaumaturgo | Formulário CEMADEN - Setores de Risco - Relatório - Mapa - KMZ - Shapes: 2016   2019                  |
| Plácido de Castro       | Formulário CEMADEN - Setores de Risco - Relatório - KMZ - Shapes                                      |
| Porto Acre              | Formulário CEMADEN - Setores de Risco - Relatório - KMZ - Shapes                                      |

**Figura 3 - Tabela principal contendo os diferentes produtos para cada município estudado pela CPRM.** 

**4ª Etapa:** na tabela, a coluna **Município** apresenta os municípios mapeados e a coluna **Produtos** apresenta os diferentes produtos elaborados pela CPRM para um determinado município (Figura 3). Os tipos de produtos existentes são:

- Diagnósticos: apresenta um diagnóstico geral da população que reside nas áreas de risco de desastres identificadas no mapeamento de risco
- Relatórios: apresentam a metodologia utilizada no mapeamento de risco e as observações e as análises feitas pelos técnicos responsáveis pela elaboração dos mapas de risco de desastres.
- Setores de risco: são os mapas de risco de desastres propriamente ditos.

A disponibilização dos produtos pode variar de acordo com o município. Para baixar o mapa de risco, selecione um município que possui o produto **Setores de Risco** e clique no link "Formulário CEMADEN - Setores de Risco - Relatório - KMZ - Shapes", localizado na coluna produtos (Figura 4).

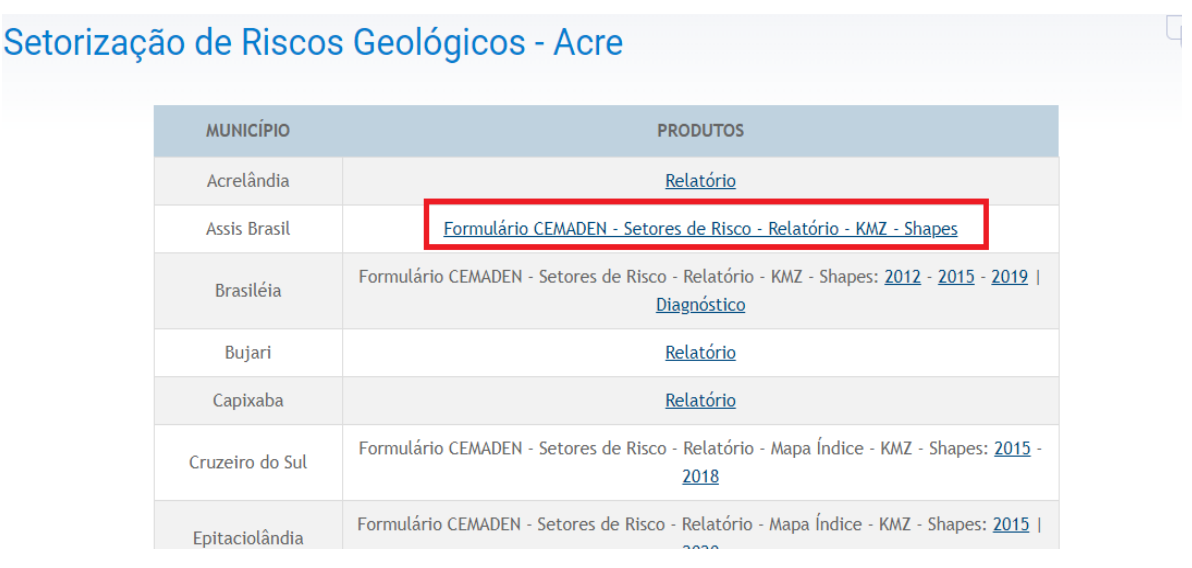

**Figura 4 - Link para acesso ao mapa de risco de desastres do município de Assis Brasil (AC) (em destaque).**

**5ª Etapa:** ao carregar a página para download do produto, em **Arquivos associados a este item**, localizado na parte inferior dá pagina, busque o arquivo com a descrição **Relatórios, Mapas e Formulários** que possuem os mapas de riscos de desastres. Para fazer o download, clique na opção **Visualizar/Abrir** (Figura 5).

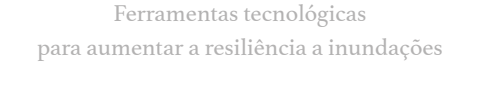

| Repositório Institucional de Geociências - CPRM<br>Use este identificador para citar ou linkar para este item: https://rigeo.cprm.gov.br/handle/doc/18244 |                                                                                                    |                                                                                                    |          |         |                         |  |  |  |
|----------------------------------------------------------------------------------------------------|----------------------------------------------------------------------------------------------------|----------------------------------------------------------------------------------------------------|----------|---------|-------------------------|--|--|--|
| Título:                                                                                                    | Brasil, Acre                                                                                            | Ação emergencial para delimitação de áreas em alto e muito alto risco a enchentes, inundações e movimentos de massa: Assis |          |         |                         |  |  |  |
| Autor(es):                                                                                                    | <b>MENDONCA, Renato</b><br>SILVA, José                                                                  |                                                                                                    |          |         |                         |  |  |  |
| Palavras-chave:                                                                                                    | <b>ACRE</b><br>RISCO GEOLÓGICO<br><b>MOVIMENTOS DE MASSA</b><br><b>ASSIS BRASIL</b><br><b>INUNDAÇÃO</b> |                                                                                                    |          |         |                         |  |  |  |
| Ano de publicação:                                                                                                    | Out-2015                                                                                                |                                                                                                    |          |         |                         |  |  |  |
| Editor:                                                                                                    | <b>CPRM</b>                                                                                             |                                                                                                    |          |         |                         |  |  |  |
| Aparece nas<br>coleções:                                                                                                    | Relatórios Técnicos                                                                                     |                                                                                                    |          |         |                         |  |  |  |
| Arquivos associados a este item:                                                                                                    |                                                                                                    |                                                                                                    |          |         |                         |  |  |  |
| <b>Arquivo</b>                                                                                                    |                                                                                                    | Descrição                                                                                                    | Tamanho  | Formato |                         |  |  |  |
| produtos_assisbrasil_ac_risco.zip                                                                                                    |                                                                                                    | Relatórios, Mapas e Formulários                                                                                            | 8,59 MB  | WinZip  | <b>Visualizar/Abrir</b> |  |  |  |
| sig assisbrasil ac risco.zip                                                                                                    |                                                                                                    | Dados Vetoriais (SIG)                                                                                                    | 24.07 kB | WinZip  | <b>Visualizar/Abrir</b> |  |  |  |
| Registro completo<br><b>Estatísticas</b>                                                                                                    |                                                                                                    |                                                                                                    |          |         |                         |  |  |  |

**Figura 5 - Página de download do mapa de risco de desastre.**

**6ª Etapa:** o arquivo do mapa de risco de desastre será baixado em um formato .zip e é necessário um *software* específico para descompactar o arquivo baixado. Caso você não possua o *software* para tal, recomenda-se o uso do WinRAR ([https://www.win-rar.](https://www.win-rar.com/download.html?&L=9) [com/download.html?&L=9\)](https://www.win-rar.com/download.html?&L=9).

**7ª Etapa:** após a descompactação do arquivo, abra a pasta **Setores de Risco** (Figura 6) e clique em um dos arquivos (Figura 7) para visualizar os mapas de risco de desastres do município (Figura 8).

| ∧<br>Nome                 | Data de modificação | Tipo              | Tamanho |
|---------------------------|---------------------|-------------------|---------|
| <b>Formulario CEMADEN</b> | 20/10/2017 14:43    | Pasta de arquivos |         |
| Relatorio                 | 20/10/2017 14:43    | Pasta de arquivos |         |
| Setores de Risco          | 20/10/2017 14:43    | Pasta de arquivos |         |

**Figura 6 - Pastas existentes no arquivo .zip baixado.**

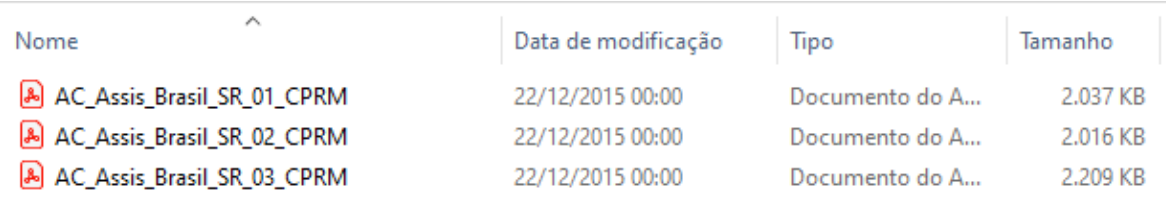

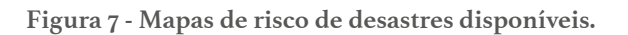

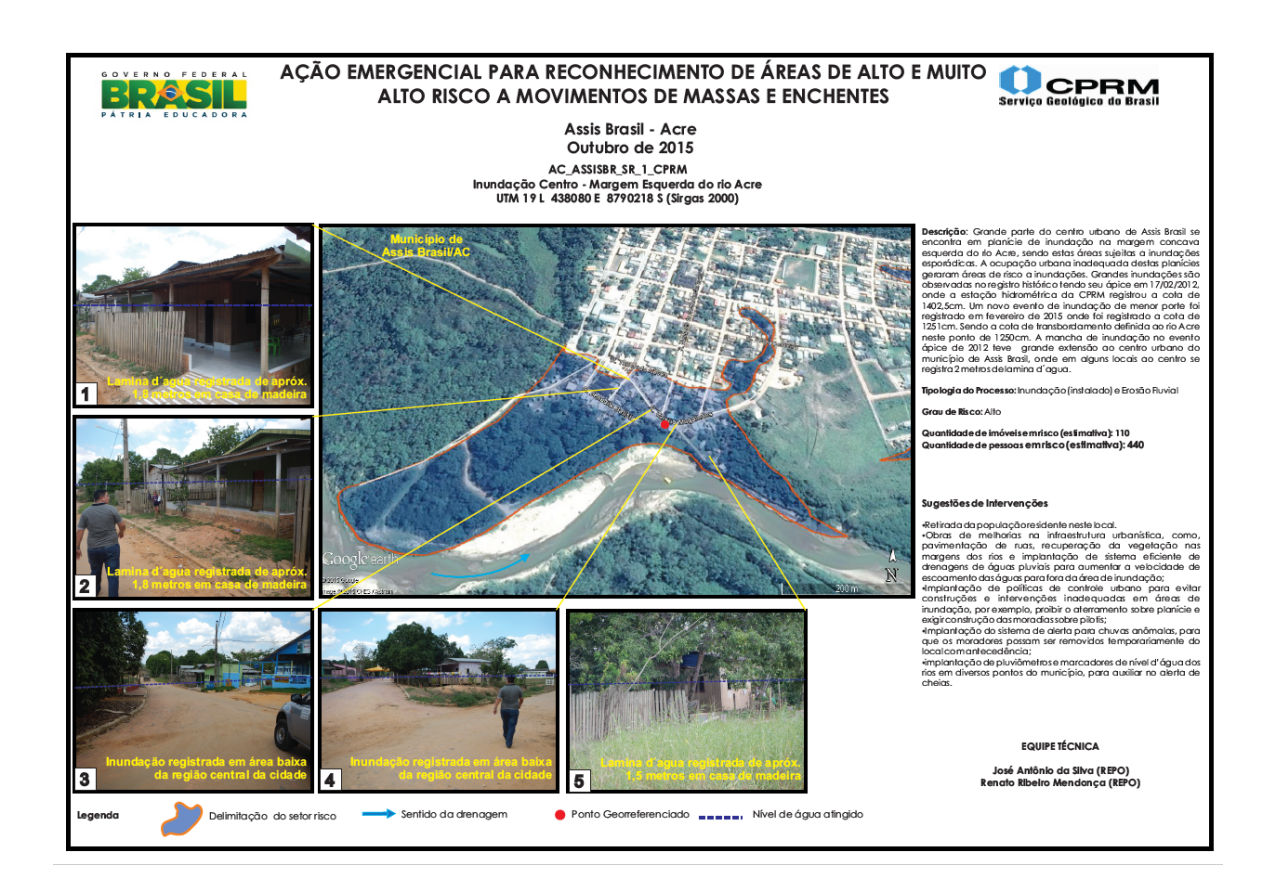

**Figura 8 - Mapa de risco de desastres do município de Assis Brasil (AC).**

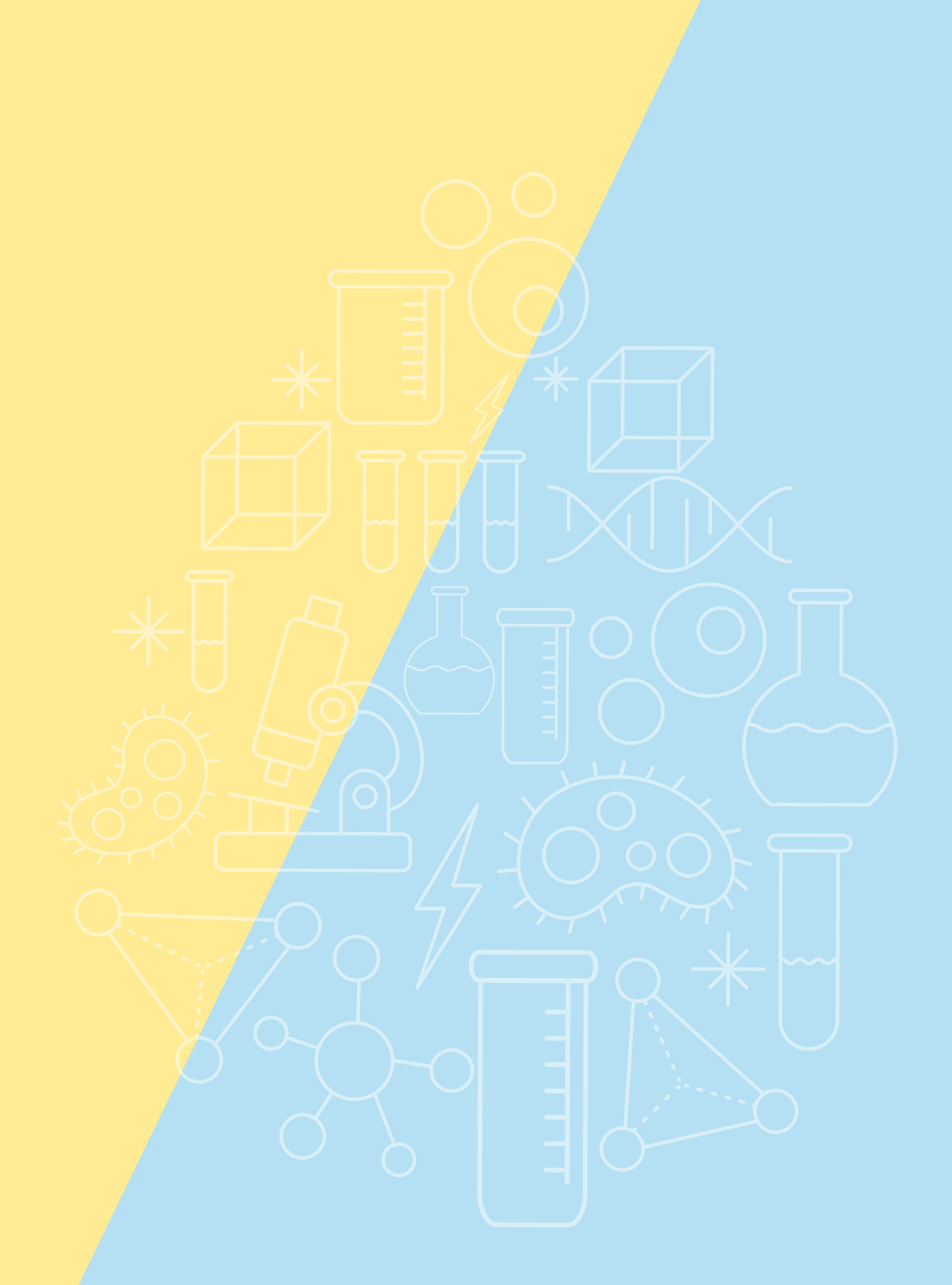

# **PARCEIROS**

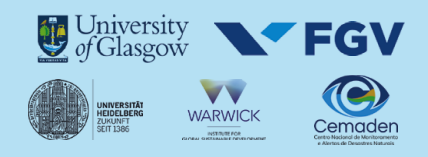

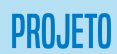

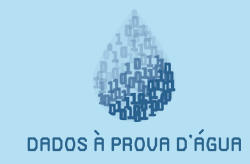